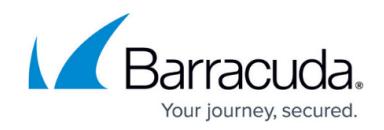

## **Office 365 Journaling**

<https://campus.barracuda.com/doc/46204171/>

This article applies to Barracuda Message Archiver firmware version 5.0 and higher, and Microsoft Office 365 Enterprise cloud-based mail service, live@edu.

See also:

[Office 365 Message Encryption](http://campus.barracuda.com/doc/88539281/) to enable journal report decryption

#### **Hybrid Deployment**

Warning! Hybrid deployment can cause duplicate mails in some environments. This is an issue with Hybrid deployment and not with your Barracuda Message Archiver. Contact your Sales or Support representative for more information. If you are using a hybrid Microsoft Exchange Server / Office 365 deployment, where some mailboxes are located on a physical server and some mailboxes are hosted by Office 365, to properly deploy your configuration, you must journal directly to the physical Barracuda Message Archiver from your Exchange Server.

Use the following articles to set up journaling based on the version of Exchange Server running in your environment:

- [How to Configure Envelope \(SMTP\) Journaling for Microsoft Exchange Server 2013 -](http://campus.barracuda.com/doc/18449564/) [Standard Journaling](http://campus.barracuda.com/doc/18449564/)
- [How to Configure Envelope \(SMTP\) Journaling for Microsoft Exchange Server 2013 -](http://campus.barracuda.com/doc/18449662/) [Premium Journaling](http://campus.barracuda.com/doc/18449662/)
- [Configuring Envelope Journaling for Microsoft Exchange Server 2007 and 2010](http://campus.barracuda.com/doc/2490434/)

### **Step 1. Ensure Public Access to Port 25 on the Barracuda Message Archiver**

To journal mail directly from Office 365 to your Barracuda Message Archiver, you must have a public IP address and port 25 open and NATed to the Barracuda Message Archiver. Additionally, you can optionally have a public DNS record. You can test this by attempting to telnet to the Barracuda Message Archiver on port 25. You can expect one of three outcomes:

1. If the Barracuda Message Archiver is not accessible, either due to port 25 being blocked or incorrectly configured on the firewall, the attempt to telnet simply hangs at **Trying [IP address]**. In this case, troubleshoot your network settings:

\$telnet 104.209.184.162 25 Trying 104.209.184.162...

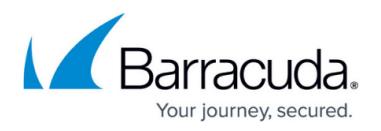

2. If the Barracuda Message Archiver is accessible and you have set **Allow Only Trusted Hosts** on the **Mail Sources > SMTP** page to **No**, telnet establishes a connection to the Barracuda

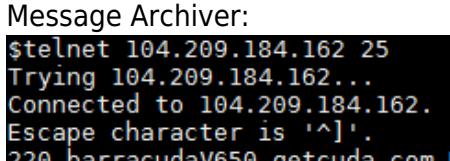

220 barracudaV650.getcuda.com ESMTP Barracuda; Mon, 14 Sep 2015 12:08:12 -0700 (PDT)

3. If the Barracuda Message Archiver is accessible, you have set **Allow Only Trusted Hosts** on the **Mail Sources > SMTP** page to **Yes**, and you are attempting to telnet from an IP address not listed in the **Trusted SMTP Servers** section, telnet establishes a connection and the connection is immediately closed.

\$telnet 104.209.184.162 25 Trying 104.209.184.162.. Connected to 104.209.184.162. Escape character is '^]'. 550 Sender Not Recognized Connection closed by foreign host.

### **Step 2. Add Office 365 Endpoints to the Trusted SMTP Servers List**

Microsoft publishes a list of IP addresses used for Office 365 endpoints. The endpoints are grouped into four service areas:

- Exchange Online
- SharePoint Online and OneDrive for Business
- Skype for Business Online and Microsoft Teams
- Microsoft 365 Common and Office Online.

See the TechNet article [Office 365 URLs and IP address ranges](https://docs.microsoft.com/en-us/office365/enterprise/urls-and-ip-address-ranges) for further details. Note: For Office 365 Germany endpoints, see the TechNet article [Office 365 Germany endpoints](https://docs.microsoft.com/en-us/office365/enterprise/office-365-germany-endpoints) .

- 1. Log in to the Barracuda Message Archiver as the administrator, and go to the **Mail Sources > SMTP** page.
- 2. Click **Bulk Edit**.
- 3. Go to the TechNet article [Office 365 URLs and IP address ranges](https://docs.microsoft.com/en-us/office365/enterprise/urls-and-ip-address-ranges). Copy and paste the IP addresses based on your Office 365 endpoints.
- 4. Click **Save** .

### **Step 3. Configure SMTP Forwarding Settings**

Because this configuration requires the Barracuda Message Archiver to be public-facing, Barracuda strongly recommends that you configure the Barracuda Message Archiver to only accept mail from the list of Trusted SMTP Servers. If you are also receiving mail from sources

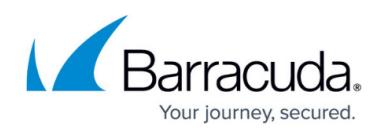

other than Office 365, such as an on-premise Exchange server, make sure you add those IP addresses to the list of Trusted SMTP Servers before setting the Barracuda Message Archiver to **Allow Only Trusted Hosts**.

To configure SMTP forwarding settings:

- 1. Log in to the Barracuda Message Archiver as the administrator, and go to the **Mail Sources > SMTP** page.
- 2. In the **SMTP Forwarding Settings** section, set **Allow Only Trusted Hosts** to **Yes**.
- 3. Click **Save**.

#### **Step 4. Configure Local Domains**

- 1. Log in to the Barracuda Message Archiver as the administrator, and go to the **Basic > IP Configuration** page.
- 2. In the **Local Domains** section, add all of your mail-enabled domains including your onmicrosoft.com domain, as well as your non-routable domain, for example, bma.int.
- 3. Click **Add** after each domain entry, and then click **Save**.

### **Step 5. Configure SMTP Over TLS/SSL** *(Optional)*

- 1. Log in to the Barracuda Message Archiver as the administrator, and go to the **Advanced > SMTP Configuration** page.
- 2. In the **SMTP Over TLS/SSL** section, set **Enable SMTP over TLS/SSL** to **Yes**.
- 3. Click **Save**.

#### **Step 6. Create a Remote Domain**

1. Log in to the Exchange admin center (EAC), and click **mail flow** > **remote domains**:

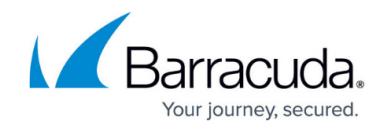

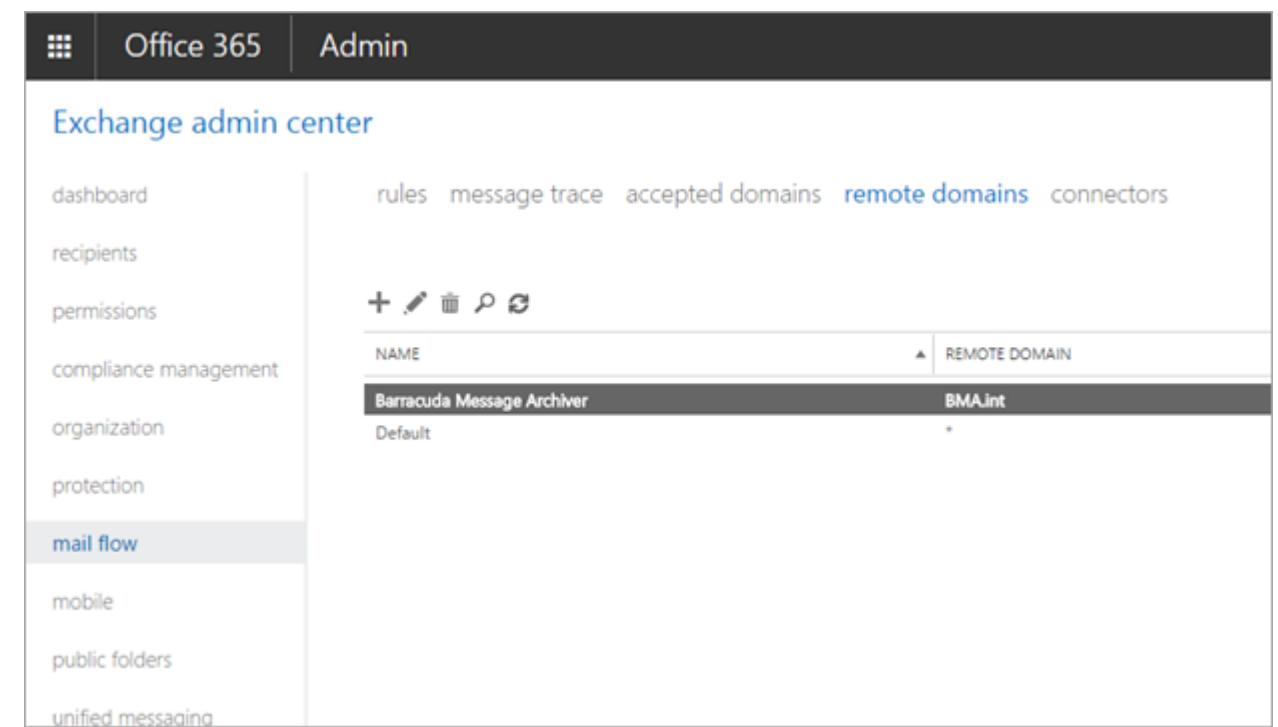

- 2. Click the **+** symbol, and in the **new remote domain** dialog box, configure the following options:
	- 1. **Name** Type Barracuda Message Archiver
	- 2. **Remote Domain** Type BMA.int or any non-routable domain
	- 3. **Out of Office automatic reply types** Select **None**
	- 4. **Automatic replies** Select **Allow automatic forwarding**
	- 5. **Message reporting** Clear all options
	- 6. **Use rich-text format** Select **Never**
	- 7. **MIME Character Set**  Select **None**
	- 8. **Non-MIME Character Set**  Select **None**

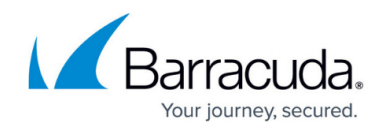

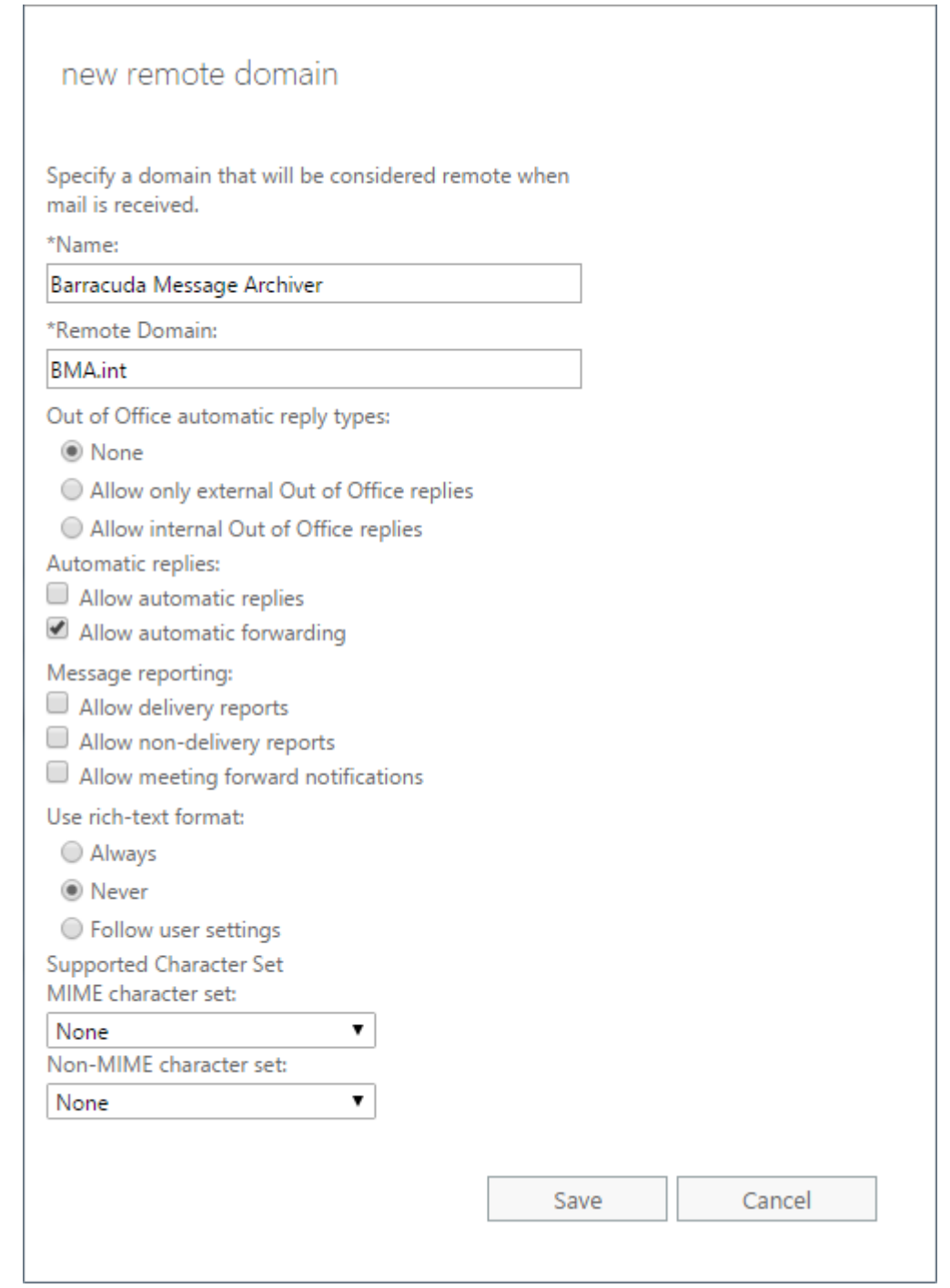

3. Click **Save**.

### **Step 7. Create a Send Connector for the Remote Domain**

- 1. Log in to EAC, and click **mail flow > connectors**.
- 2. Click the **+** symbol. In the **Select your mail flow scenario** page, configure the following options:
	- 1. **From** Select **Office 365**

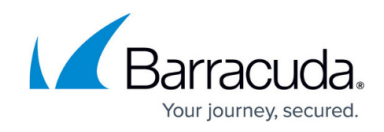

### 2. **To** – Select **Your organization's email server**

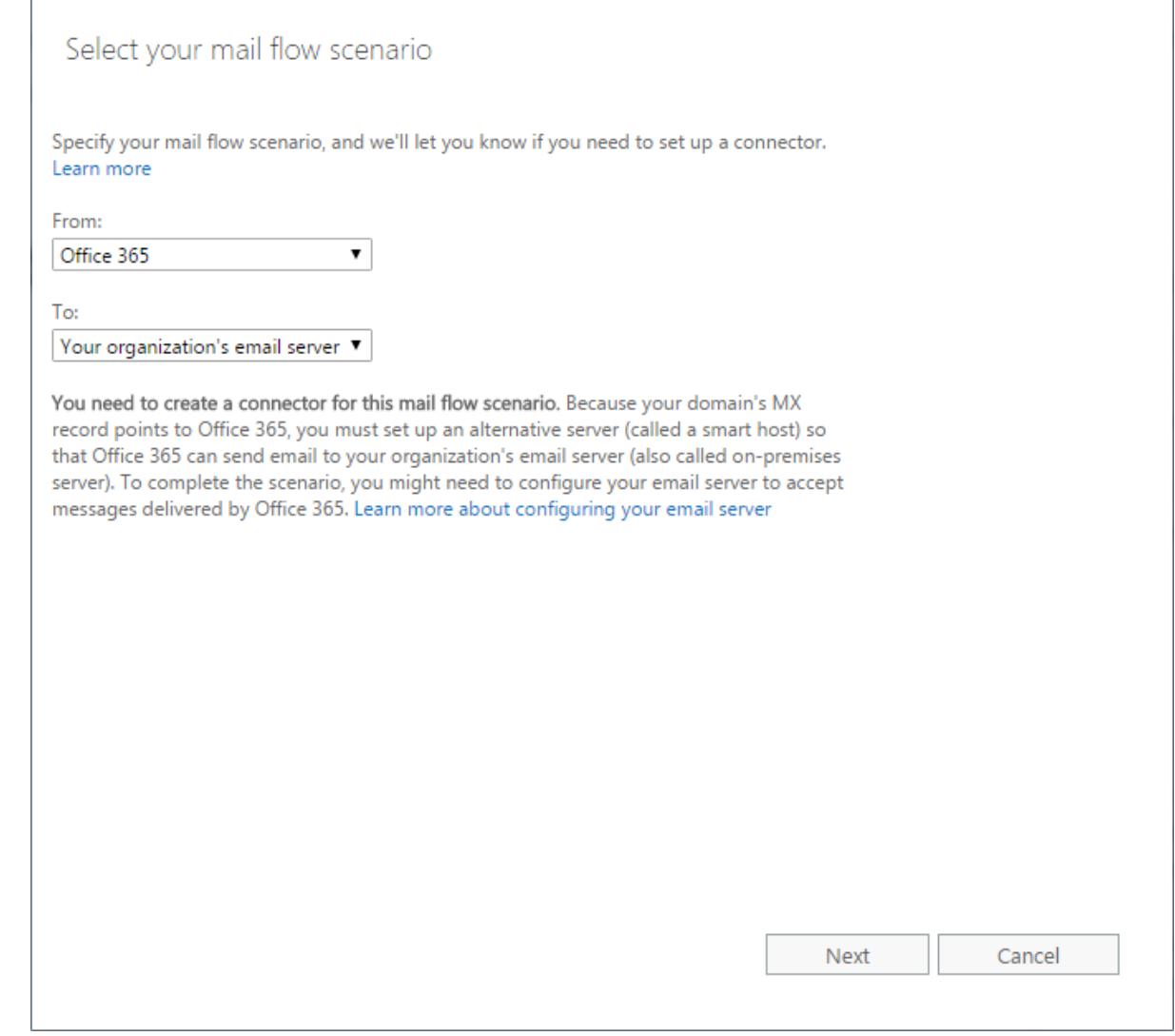

- 3. Click **Next**. In the **New connector** page, Configure the following options:
	- 1. **Name** Type Barracuda Message Archiver
	- 2. **What do you want to do after connector is saved** Select both **Turn it on** and **Retain internal Exchange email headers (recommended)**: Ensure the **Turn it on** check box is selected, otherwise the connector will fail to validate and will not send a test message.

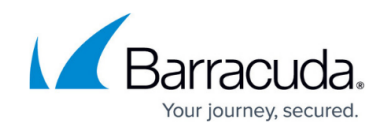

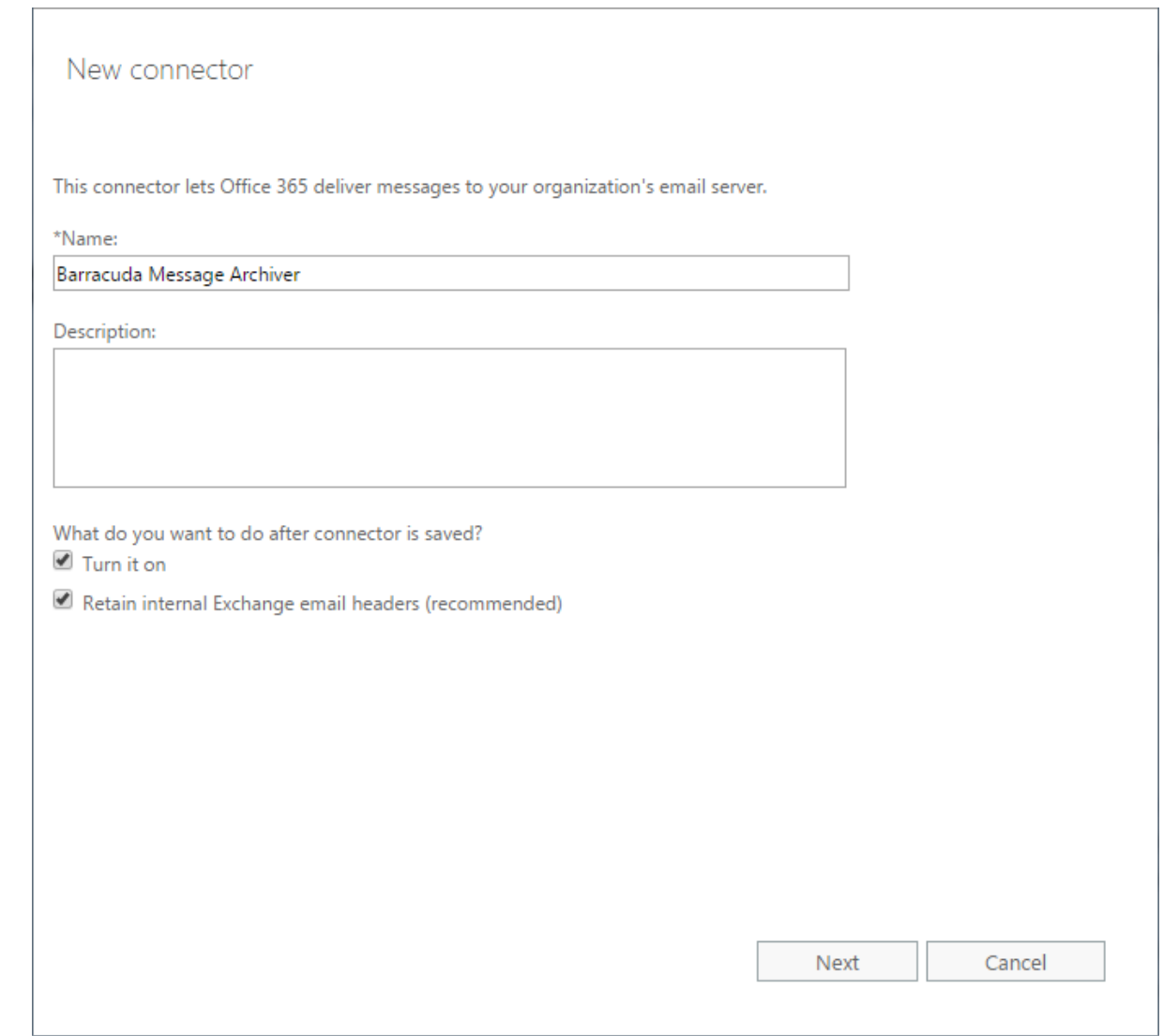

- 4. Click **Next**. In the **New Connector** page, select **Only when email message are sent to these domains**.
- 5. Click the **+** symbol. Enter the non-routable domain configured in **[Step 6](#page--1-0)** (for example, bma.int), and click **OK**:

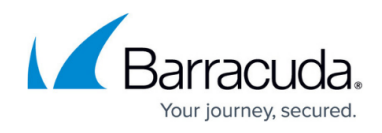

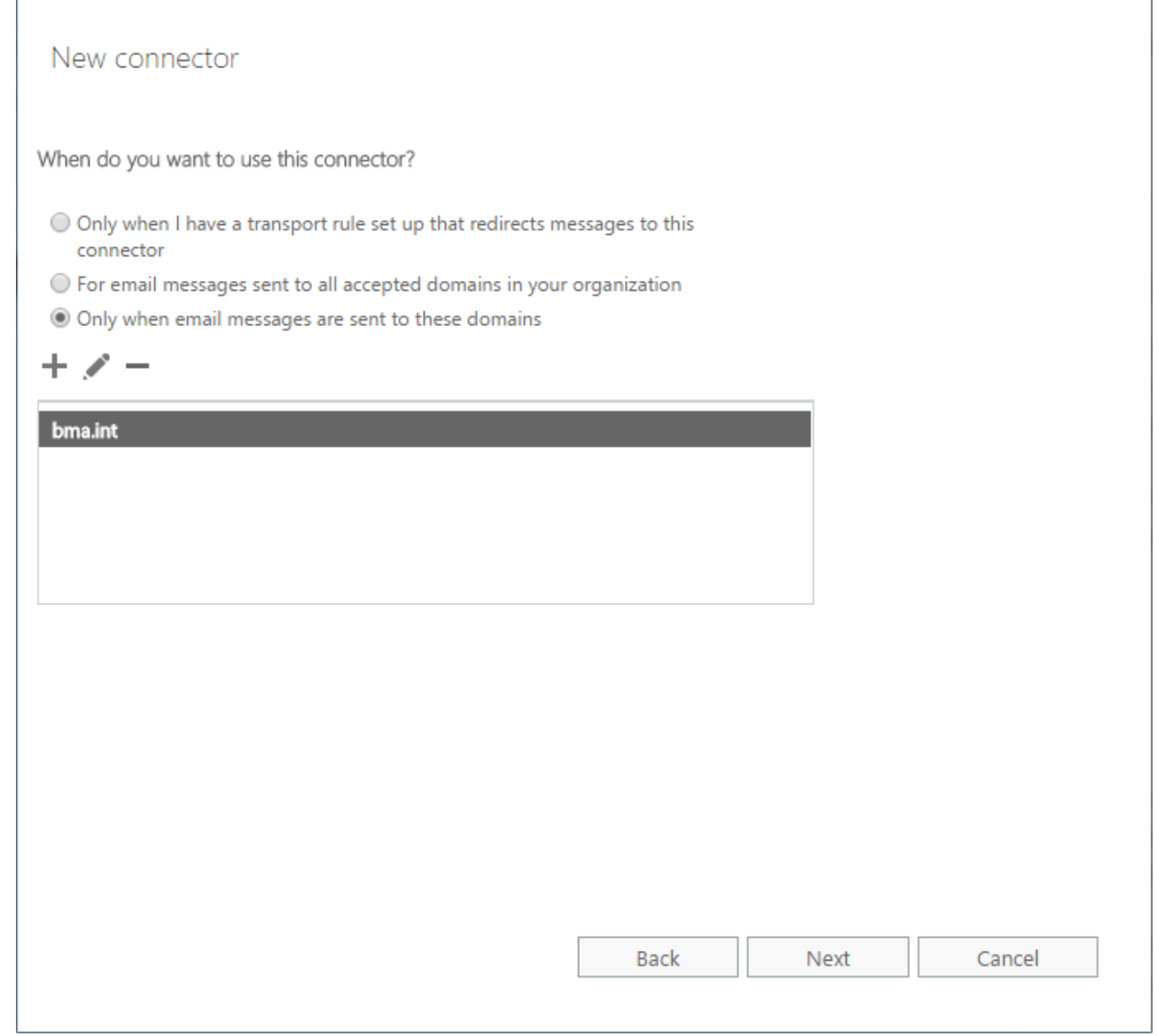

6. Click **Next**. In the **New connector** page, click the **+** symbol. Type your public FQDN or IP Address assigned to your Message Archiver. For example, archiver.getcuda.com. Click **Save**:

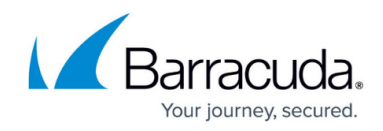

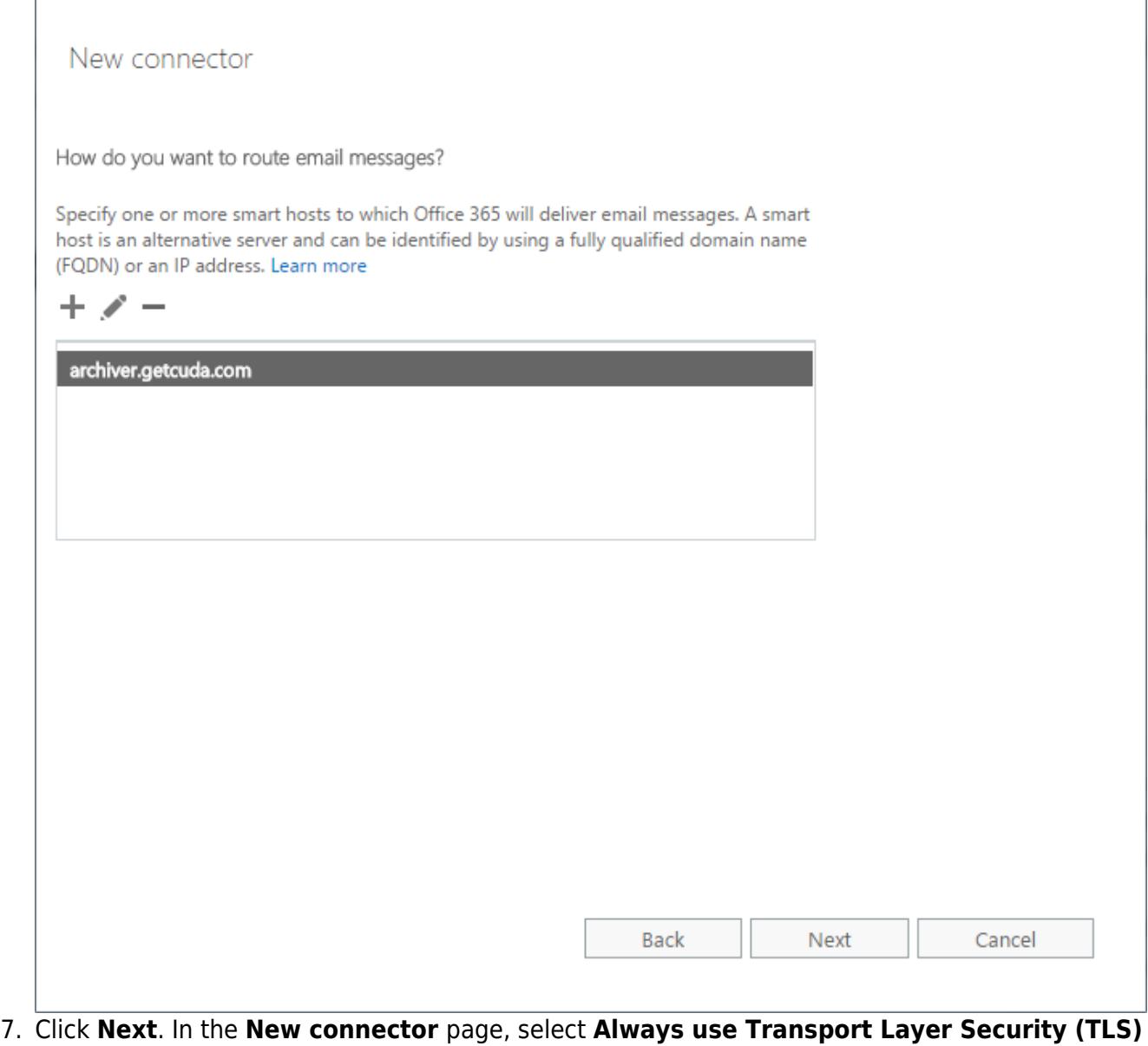

and **Any digital certificate, including self-signed certificates**:

Note that this step is optional and only applies if you enabled SMTP Over TLS/SSL in **[Step](#page--1-0) [5](#page--1-0)** .

If you previously configured a certificate from a trusted certificate authority, select the **Issued by a trusted certificate authority (CA)** option.

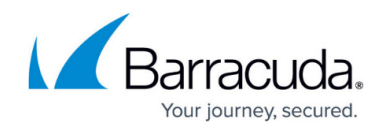

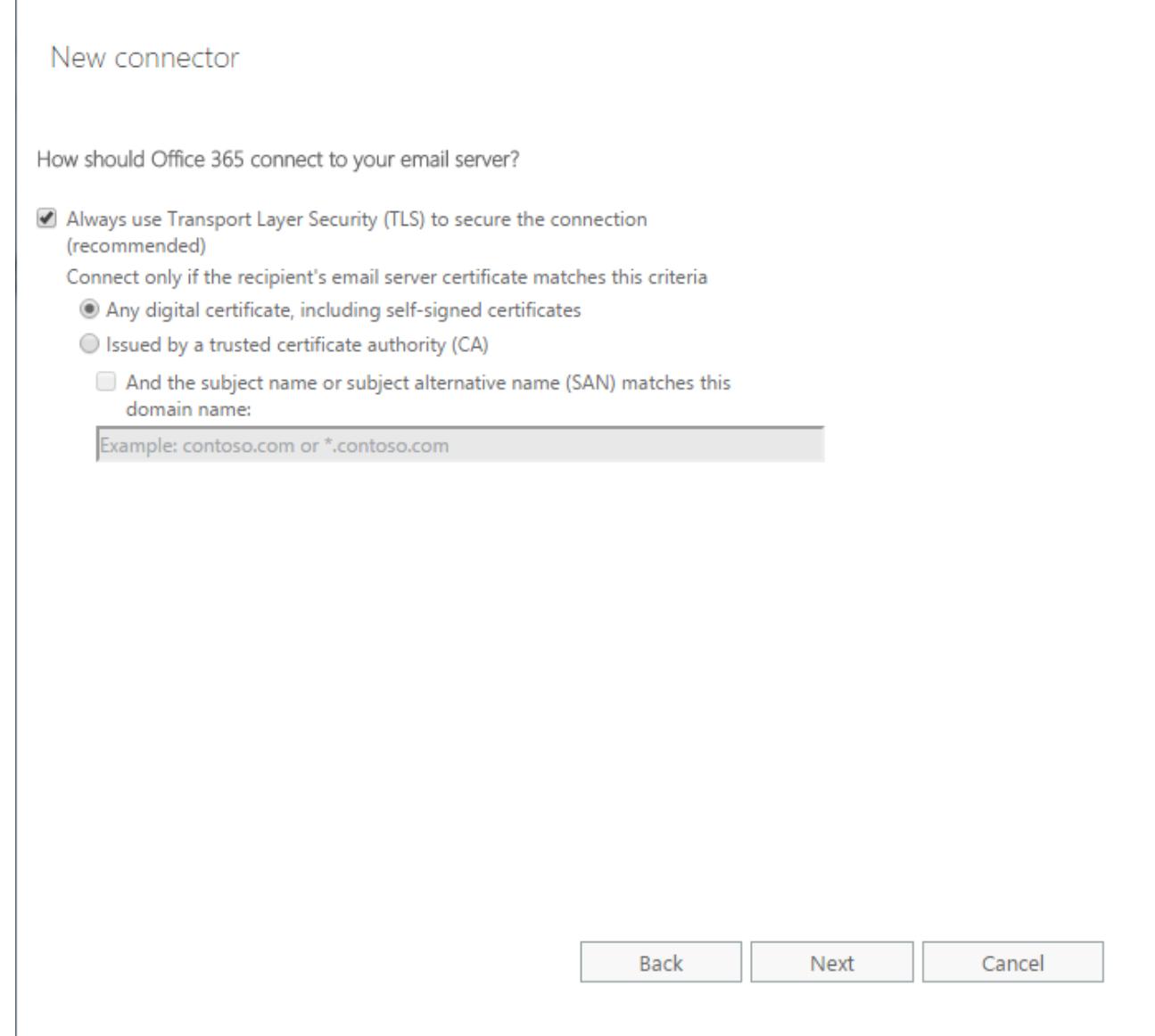

- 8. Click **Next**. Verify your settings in the summary page, and click **Next**.
- 9. Click the **+** symbol in the **Validate this connector** page, type test@[*non-routable domain]* , and click **OK**:

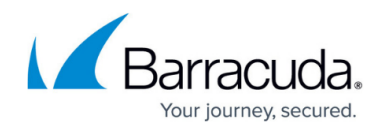

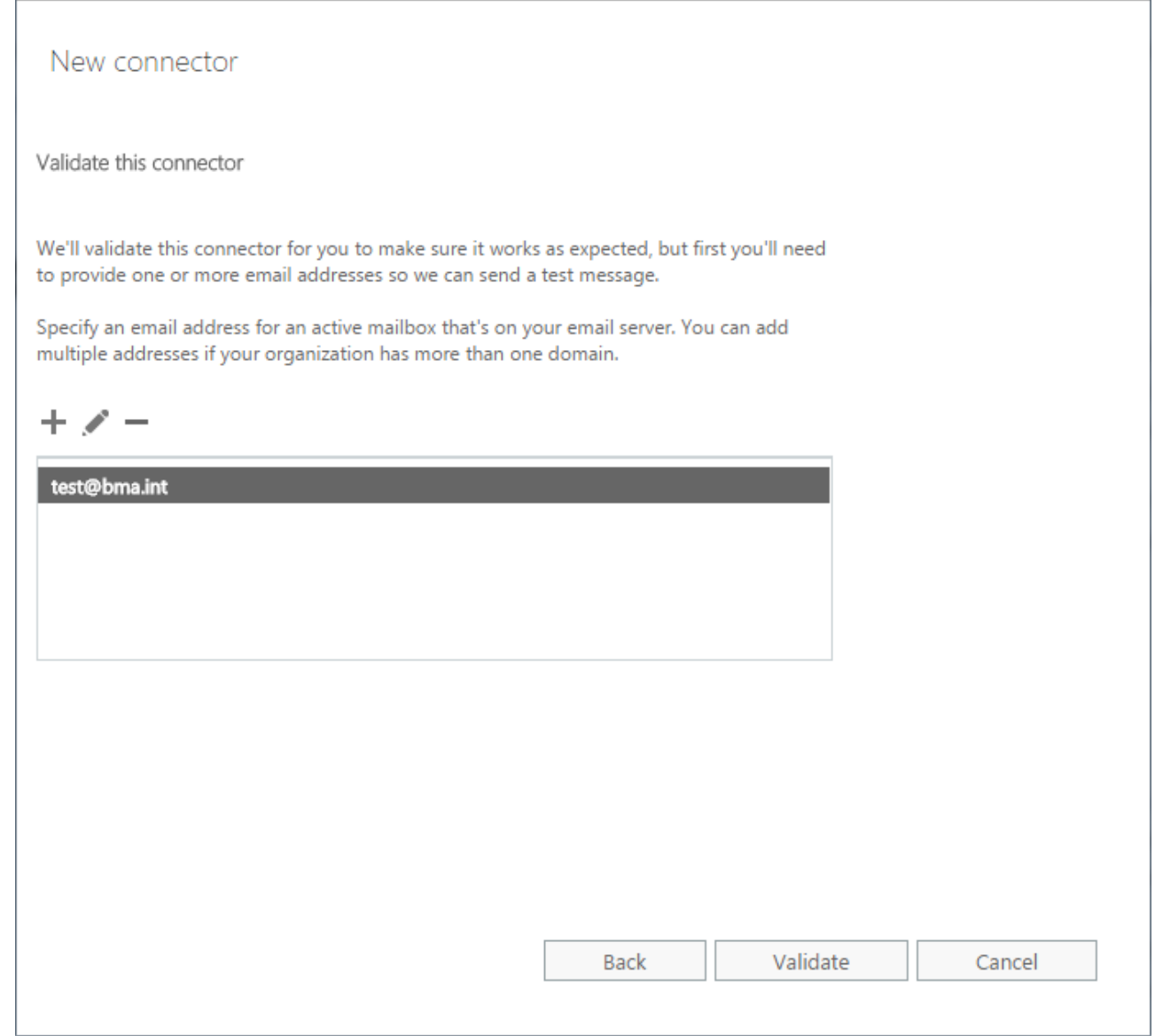

- 10. Click **Validate**.
- 11. In the **New connector** validation results page, verify the connector **Status** displays as **Succeeded**, and click **Finish**.

### **Step 8. Create a Non-Delivery Report Recipient**

Before creating journal rules, specify a journal recipient for non-delivery reports (NDRs) to reduce the risk of losing journal reports:

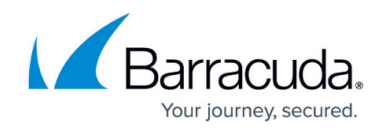

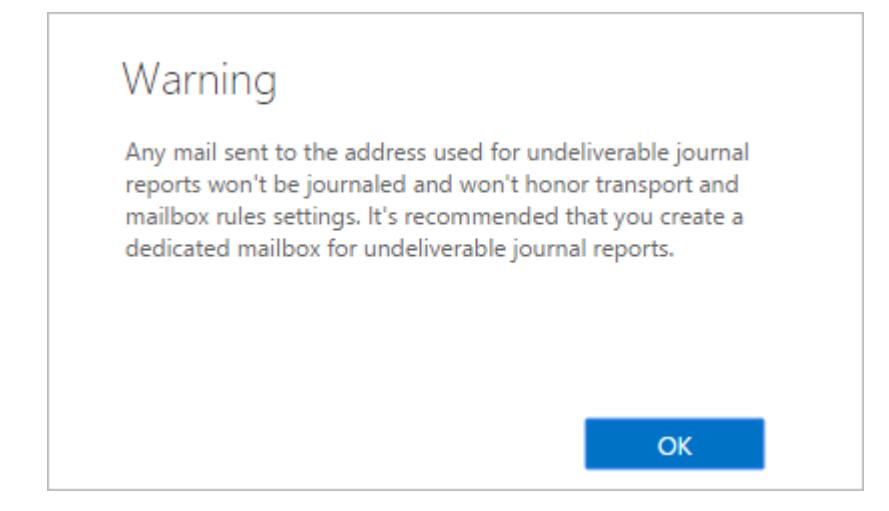

#### **To create an NDR recipient:**

- 1. Log in to the EAC, and click **compliance management > journal rules**.
- 2. If an NDR email recipient is not already specified, click **Select address** to the right of **Send undeliverable journal reports to** field.
- 3. Browse to and select a recipient from the address book.
- 4. You can search for a recipient by typing all or part of a display name, and then clicking the **Search** icon, or click on either the **Display Name** or **E-Mail Address** heading to sort the list.
- 5. Click **OK** once you select a recipient, and in the **NDRs for undeliverable journal reports** window, click **Save**.

When creating the journaling rule, depending on your Office 365 configuration, you may be required to send the journaling report to an external email address. For more information, refer to the Microsoft Office 365 community discussion board: <http://community.office365.com/en-us/f/158/t/162118.aspx>

#### **Step 9. Configure Journaling**

- 1. Log in to the EAC, and click **compliance management > journal rules**.
- 2. Click the **+** symbol. In the **new journal rule** dialog box, configure the following options:
	- 1. **Send journal reports to** Type journal@ [ *non-routable domain]* . For example, type: journal@bma.int
	- 2. **Name** Type Barracuda Message Archiver
	- 3. **If the message is sent to or received from** Select **Apply to all messages**
	- 4. **Journal the following messages**  Select **All messages**

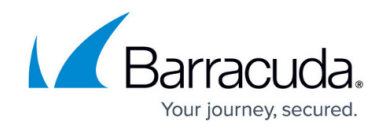

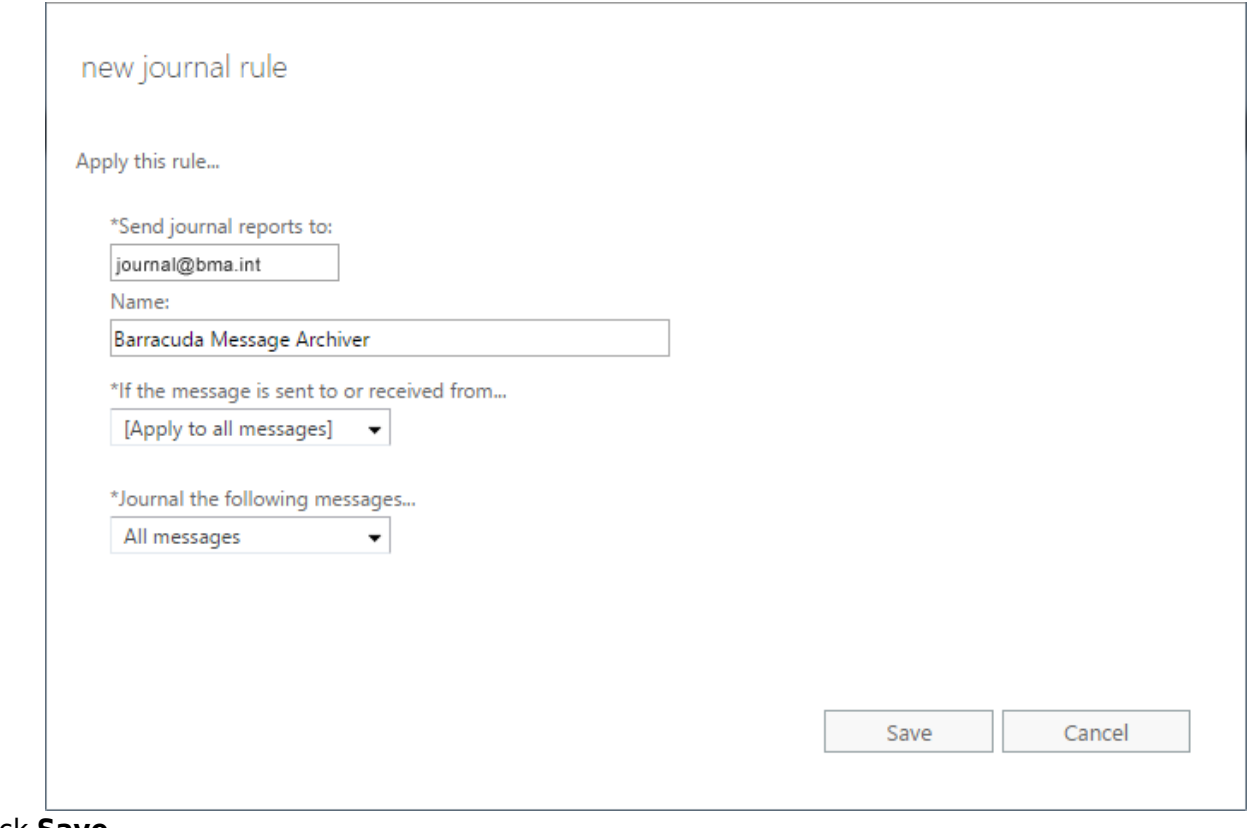

3. Click **Save**.

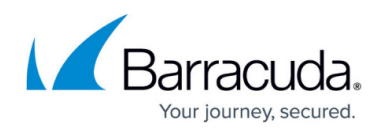

#### **Figures**

- 1. telnet port 25 blocked.png
- 2. telnet port 25 open all.png
- 3. telnet\_port\_25\_openO365.png
- 4. 365\_02.png
- 5. CreateRemoteDomain.png
- 6. SelectMailFlow.png
- 7. NewConnector.png
- 8. AddDomain.png
- 9. GetCuda.png
- 10. Certificate.png
- 11. Validate.png
- 12. ndr warning.png
- 13. ConfigJournaling\_update.png

© Barracuda Networks Inc., 2021 The information contained within this document is confidential and proprietary to Barracuda Networks Inc. No portion of this document may be copied, distributed, publicized or used for other than internal documentary purposes without the written consent of an official representative of Barracuda Networks Inc. All specifications are subject to change without notice. Barracuda Networks Inc. assumes no responsibility for any inaccuracies in this document. Barracuda Networks Inc. reserves the right to change, modify, transfer, or otherwise revise this publication without notice.